## =パソコンで中国語を入力する方法= Windows **XP** 版

1.中国語を入力するためのツール(IME)をインストール

コントロールパネルの中の「日付、時刻、地域と言語のオプション」を開きます。

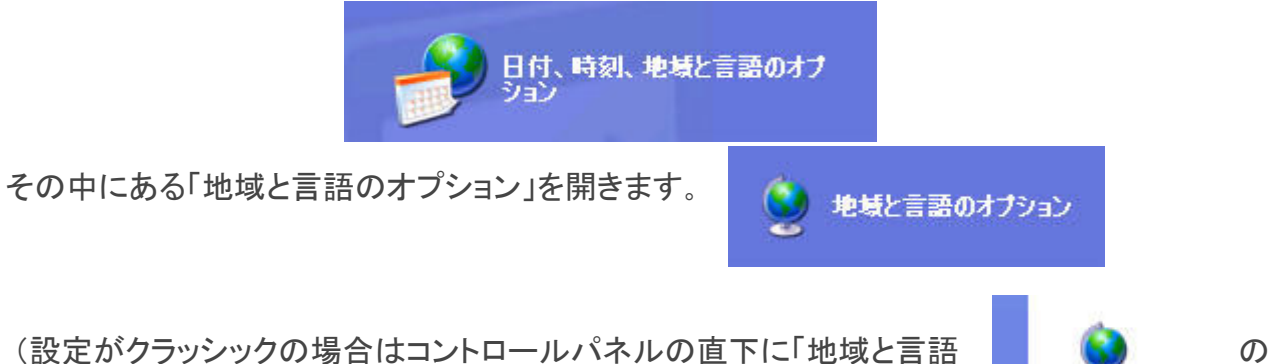

オプション」があります。)

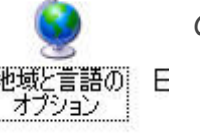

続いて、言語タブをクリックし、詳細を開きます。

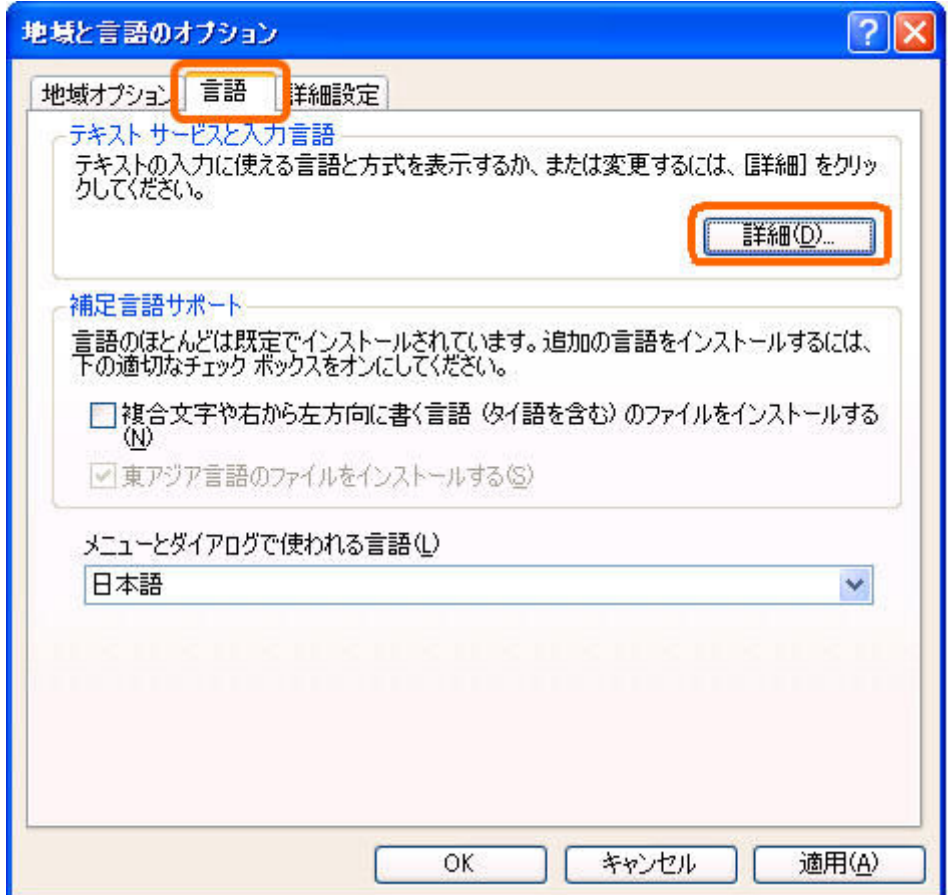

追加ボタンをクリッ クします。

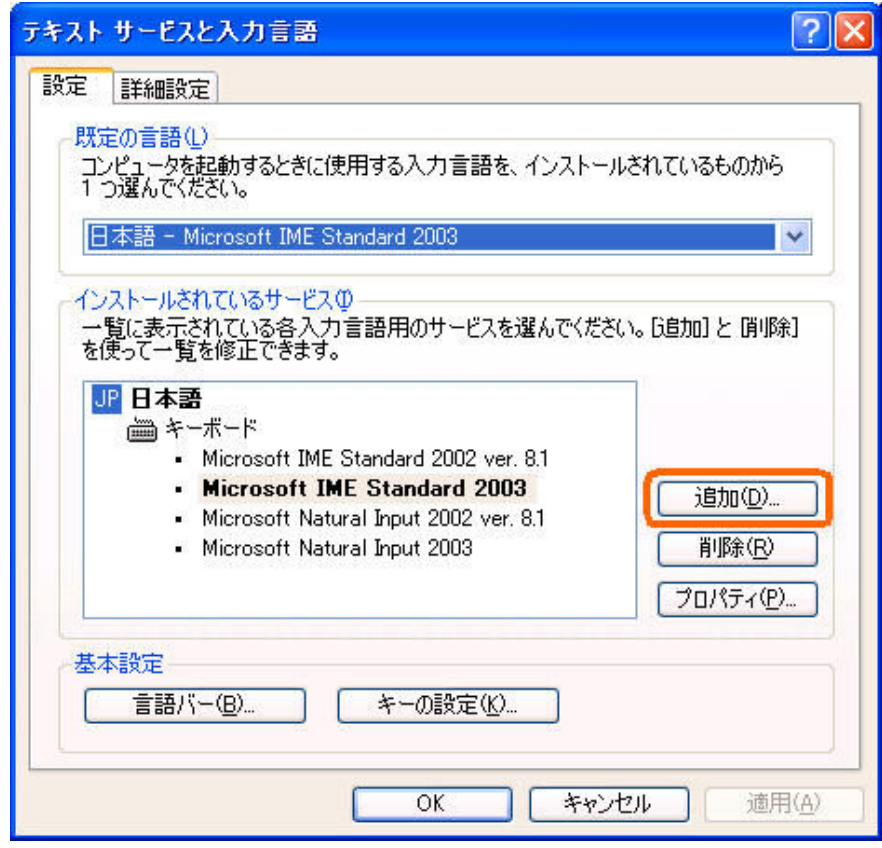

。 入力言語に「中国語(中国)」キーボードレイアウト/入力システム

「Chinese(Simplified)-Microsoft Pinyin IME 3.0」

を選択し、OK を押します。

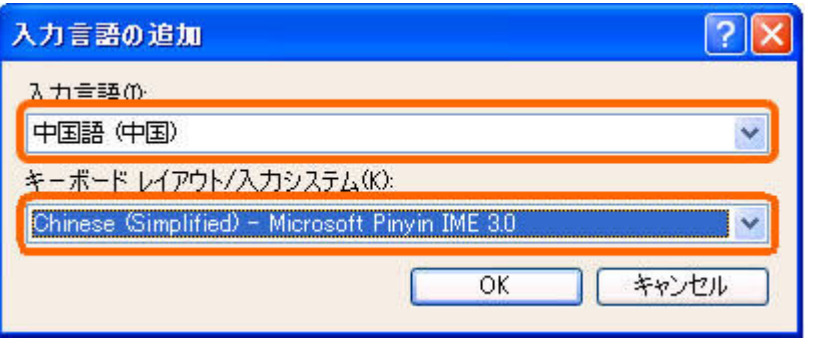

以上で IME のインストールは完了です。

2. 以上で「パソコン設定が終わったので、引き続き入力してみましょう 下記の様に、IME の「JP」となっている部分をクリックし、「CH」中国語(中国)を選択します。

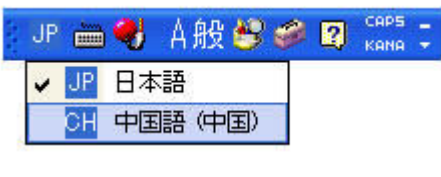

表示が少し変わり、このようになったはずです。

CH 图中 2 °, 虽 图 :

サンプルで、「你」を入力してみましょう。「ni」とタイプした後に、「スペース」を押すと変換されます。

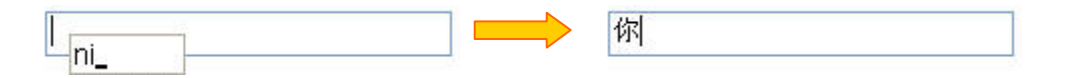

 IME の「日本語」「中国語」の切り替えは、「Alt」+「Shift」でも変更できます。また、中国語の I ME の時に「Shift」だけを一回押すと「直接入力」に切り替わってしまいます(英字入力)。「スペー ス」を押しても変換されない場合は、「直接入力」になっている可能性があります。もう一度「Shift」 だけを一回押すことで中国語入力の IME に戻ります。

## 3.変換の操作方法

日本語の IME と違って、変換の方法がちょっと変わっているので慣れるまで時間が掛かるかも しれません。

例えば、「li」と押します。 次に、「スペース」を1回押します。

(IME 辞書が記憶している、最もよく使う漢字に変換されます)

次に、右矢印ボタン「→」を1回押します。

(変換の候補がずらっと出てきます)

摩 |・|1李||2里||3利||4立| 5力||6丽||7理||8离||9黎||・||

候補から選ぶためには、下矢印ボタン「↓」を数回押します。

つい日本語変換の癖で、右キーあるいはスペースを押してしまいます(^\_^;)。要注意。

ĪŦĪ ▼1李 2里 3利 4立 5力 6丽 7理 8离 9黎 ●▶│

候補を選択した状態で、「スペース」を押します。 最後に「Enter」キーを押して確定です。

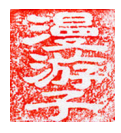